# <span id="page-0-0"></span>Установка «Учёта 15» на ТСД с ОС Android

#### [Инструкция](javascript:void(0))

Применимо к продуктам: [Учет](https://www.cleverence.ru/software/inventory-software/ASSETS15/) 15

Последние изменения: 2024-05-14

Чтобы работать с «[Учётом](https://www.cleverence.ru/software/inventory-software/ASSETS15/) 15» на мобильном устройстве (ТСД, смартфон), необходимо установить на него специальное клиентское приложение. Для этого нужно:

- <span id="page-0-1"></span>**скачать установочный .apk-файл с сайта «Клеверенса»:**
	- на ПК и загрузить на ТСД по [USB-проводу;](#page-0-0)
	- сразу на [устройство](#page-0-0);
	- на [устройство](#page-0-0) по QR-коду.
- **установить [приложение](#page-0-0) на ТСД.**

Для того чтобы просто протестировать «Учёт 15», необязательно устанавливать его на устройство. Можно воспользоваться встроенным клиентом на ПК.

### Как скачать .apk-файл на ПК с сайта «Клеверенса»

1. Откройте страницу [продукта](https://www.cleverence.ru/software/inventory-software/ASSETS15/) в любом браузере на ПК и скачайте установочный файл по кнопке «Загрузить .APK» (также можно найти его в разделе [«Загрузки»](https://www.cleverence.ru/downloads/result/?q=%25D1%2583%25D1%2587%25D0%25B5%25D1%2582+15)).

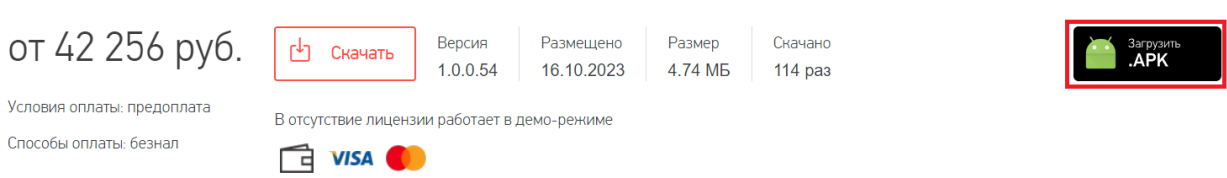

2. Подключите устройство к вашему ПК с помощью [USB-кабеля](https://www.cleverence.ru/support/18412/?cat=66) (в режиме «Передача файлов»).

CLEVERENCE.RU — 2/4

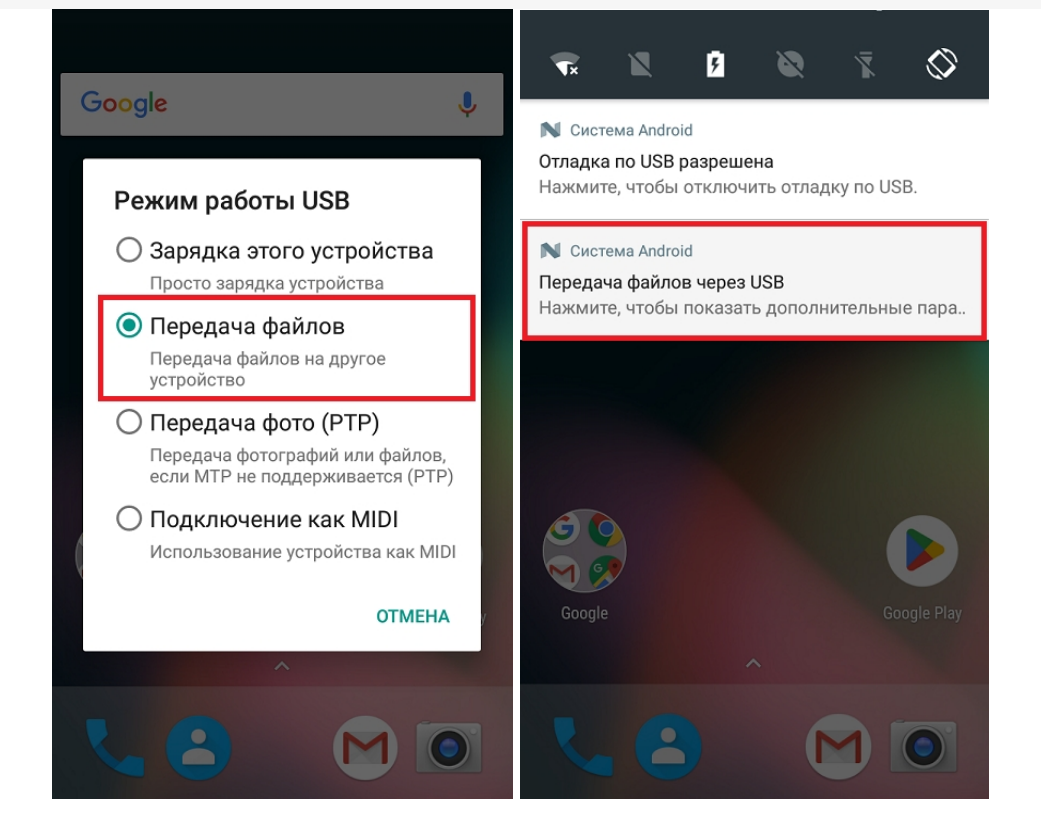

3. Найдите скачанный файл в папке на ПК (по умолчанию это «Загрузки»), вызовите контекстное меню и нажмите «Отправить» → «Имя вашего устройства».

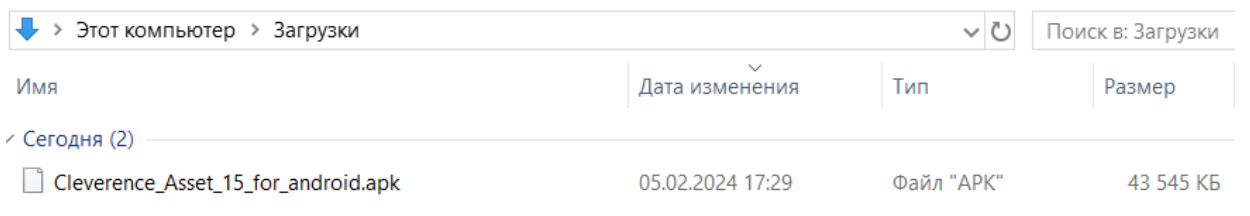

## Как скачать .apk-файл на устройство с сайта «Клеверенса»

Если ваш терминал сбора данных подключен к сети Интернет, можно скачать установочный файл «Учёта 15» прямо на него.

Откройте любой браузер на вашем ТСД, и введите в поисковую строку «клеверенс» или «учет 15». Откройте страницу продукта «Учёт 15» и скачайте установочный файл на ваш ТСД с помощью кнопки «Загрузить .APK».

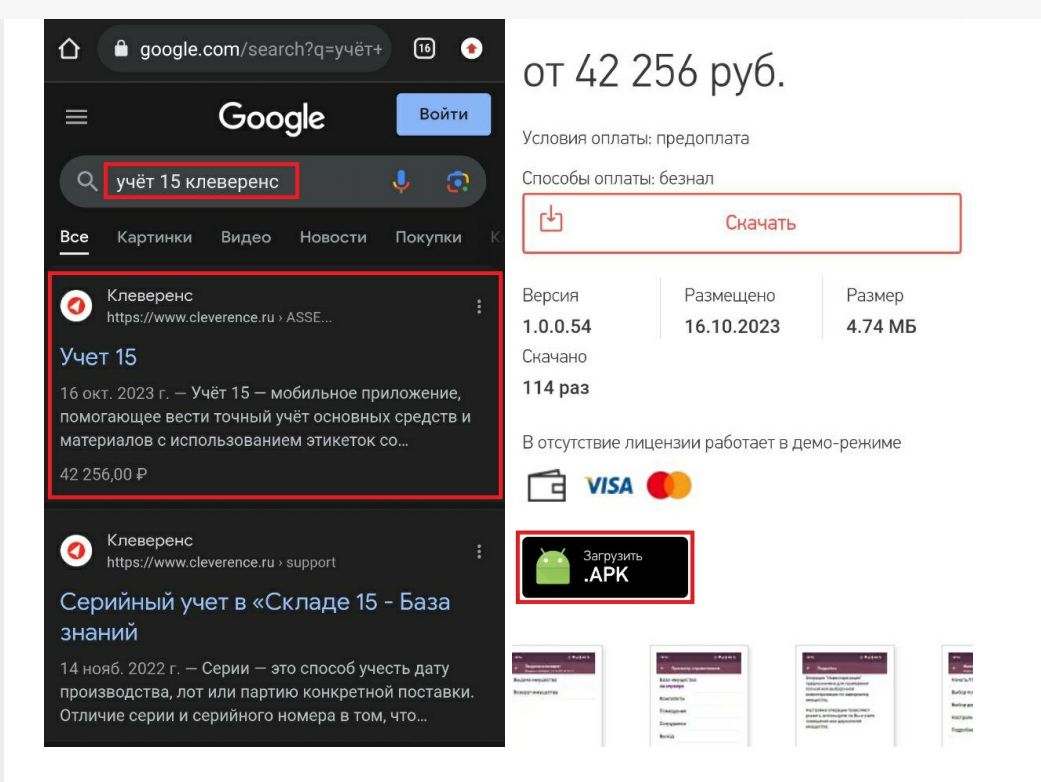

# Как скачать .apk-файл на устройство по QR-коду

Если ваш терминал сбора данных подключен к сети Интернет и умеет считывать 2D-штрихкоды, можно скачать установочный файл «Учёта 15» прямо на него.

1. Откройте [страницу](https://www.cleverence.ru/software/inventory-software/ASSETS15/) «Учёта 15» в любом браузере на ПК и наведите курсор мыши на кнопку «Загрузить .APK». Появится всплывающее окно с QR-кодом.

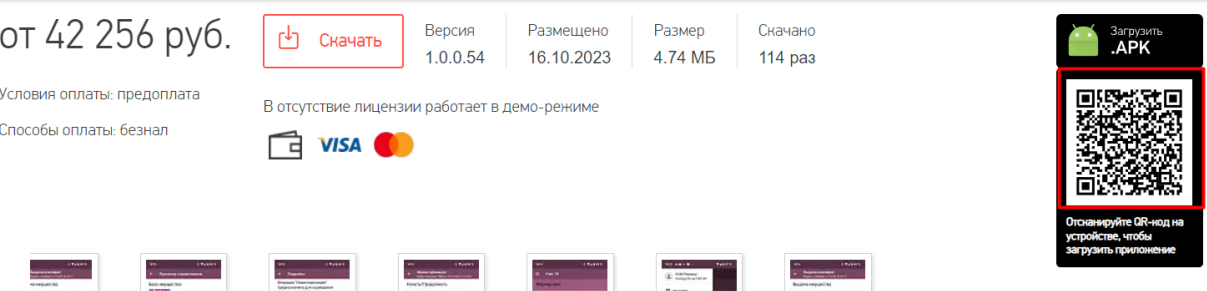

- 2. Далее можно воспользоваться одним из способов:
	- если на ТСД установлено любое приложение для считывания QR-кодов, откройте его и отсканируйте предложенный код (с помощью фотокамеры);
	- если такого приложения нет, можно запустить любой браузер на устройстве, поставить курсор в поисковую строку и отсканировать предложенный QR-код с помощью встроенного сканера.
- 3. После сканирования QR-кода появится ссылка на скачивание установочного файла «Учёта 15» (в приложении), либо же скачивание начнется автоматически (если вы воспользовались браузером).

## Как установить приложение на ТСД

1. После того как файл загружен одним из [перечисленных](#page-0-1) способов, найдите его на вашем устройстве (это может быть папка «Мои файлы» / «Проводник» / «Download» / «Загрузки») и запустите установку «Учёта 15». Выполняйте последовательные шаги, указанные на экране устройства.

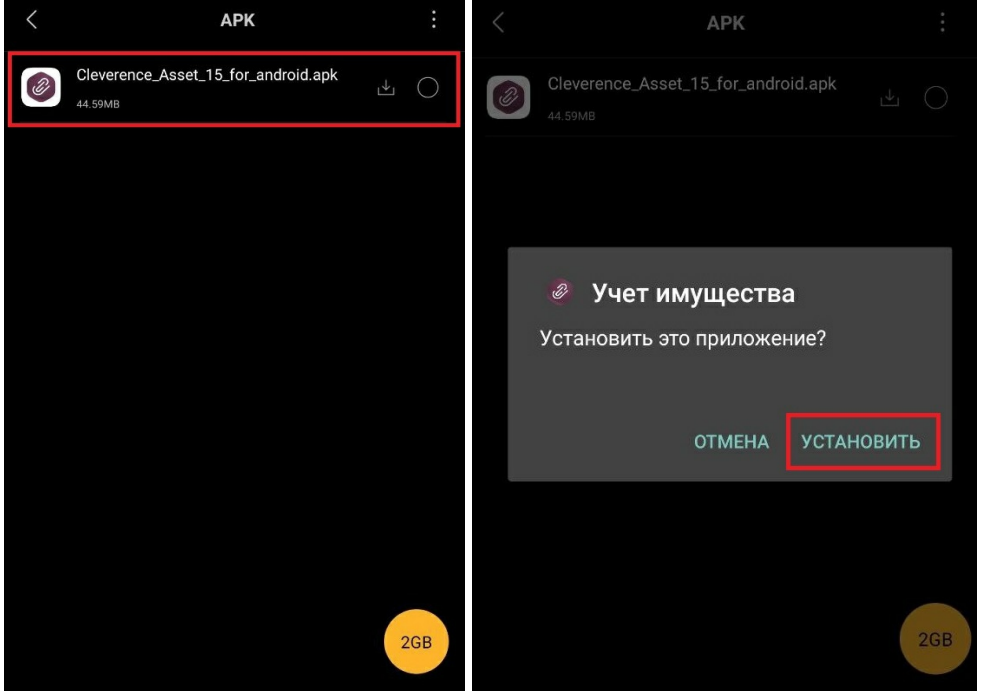

2. Для корректной работы необходимо предоставить приложению все требуемые разрешения.

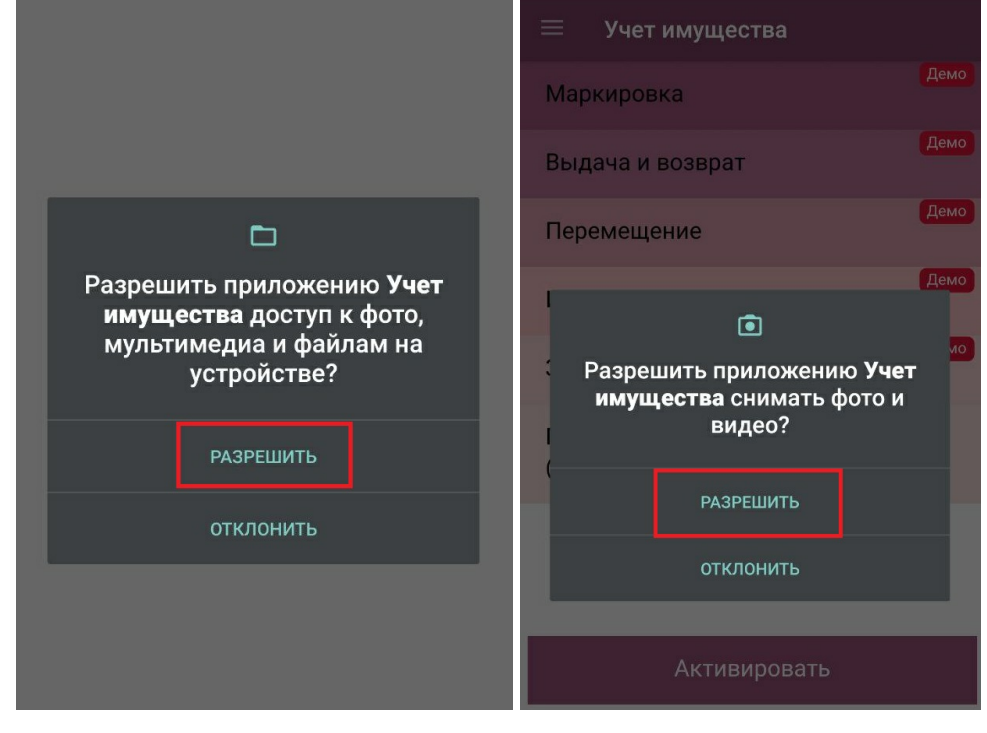

#### Не нашли что искали?

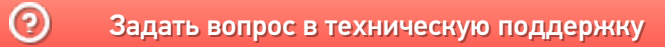